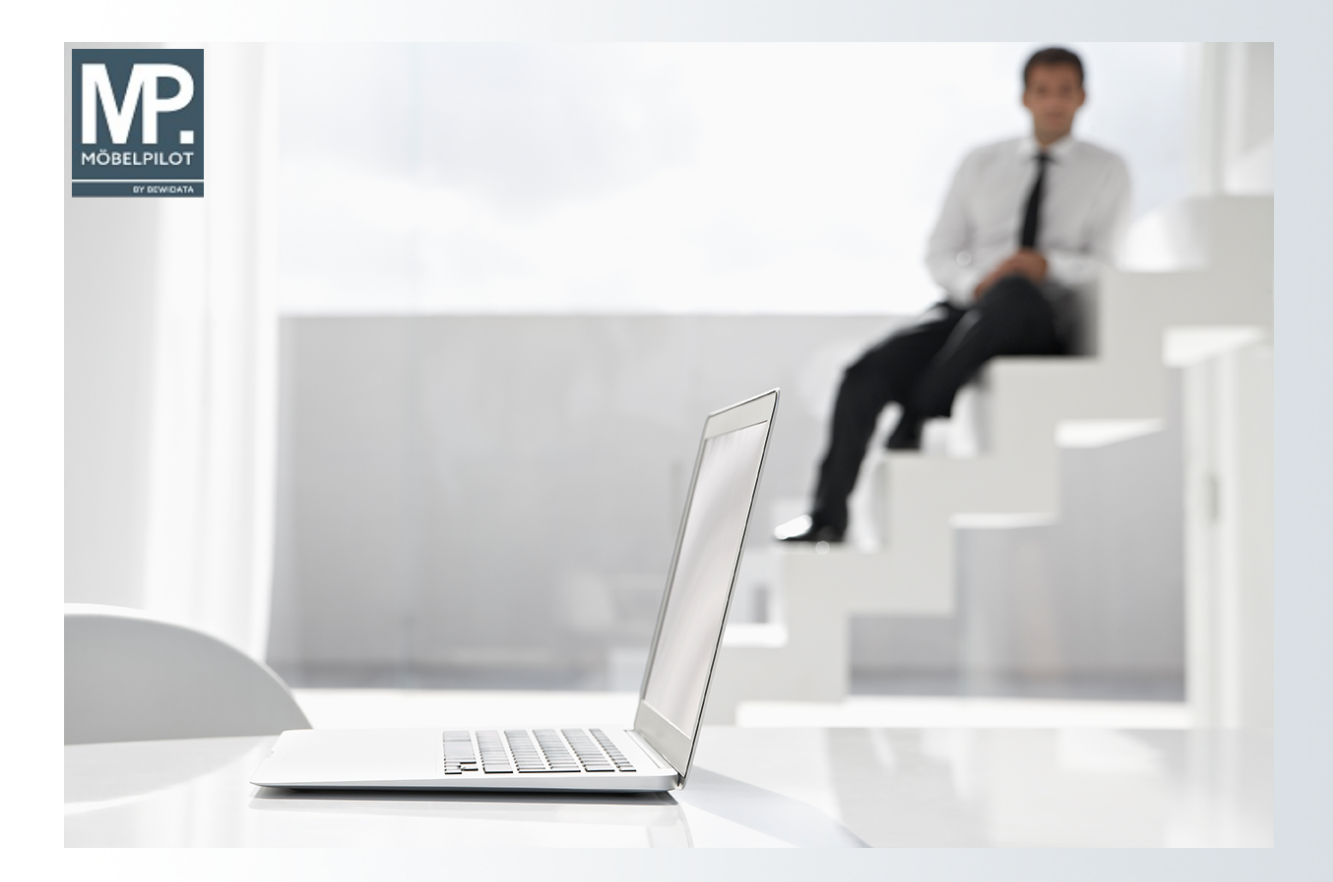

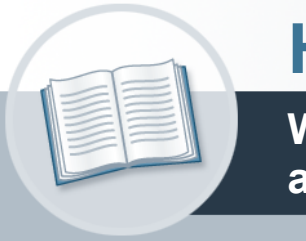

# **Handbuch**

**Wie übernehme ich Artikel-Stammdaten aus dem EMV-Intranet?**

## <span id="page-1-0"></span>**Urheberrecht und Haftung**

Dieses Handbuch enthält urheberrechtlich geschützte Informationen. Ohne ausdrückliche schriftliche Genehmigung der *bewidata* Unternehmensberatung und EDV-Service GmbH, Isaac-Fulda-Allee 9, 55124 Mainz ist es nicht gestattet, das gesamte Handbuch oder Texte daraus zu reproduzieren, zu speichern oder in irgendeiner Form zu übertragen, zu vervielfältigen oder zu verbreiten.

Die Firma *bewidata* Unternehmensberatung und EDV-Service GmbH übernimmt für den Inhalt dieses Handbuches und damit im Zusammenhang stehende geschäftliche Vorgänge keinerlei Garantie. Das gilt auch für hierin enthaltene Fehler und möglicherweise dadurch entstehende Fehlfunktionen in der Arbeit mit den hier beschriebenen Programmen. Die *bewidata* GmbH behält sich vor, ohne vorherige Ankündigung dieses Handbuch von Zeit zu Zeit auf den neuesten Stand zu bringen. Änderungen der Bildschirmmasken behalten wir uns ebenfalls vor.

**Hinweis**: Alle in diesem Handbuch abgebildeten Screenshots wurden mit einem aktuellen Webbrowser wie Google Chrome, Firefox oder Microsoft Edge erstellt. Abweichungen zu anderen Browsern behalten wir uns vor.

## <span id="page-1-1"></span>**Impressum**

*bewidata* Unternehmensberatung und EDV-Service GmbH Isaac-Fulda-Allee 9 55124 Mainz Telefon 06131 63920 Telefax 06131 639266

Geschäftsführer: Hans-Jürgen Röhrig - Handelsregister Mainz HRB 4285

#### **Support Rufnummern**

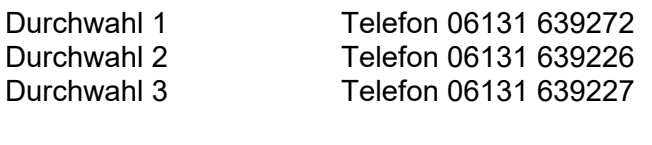

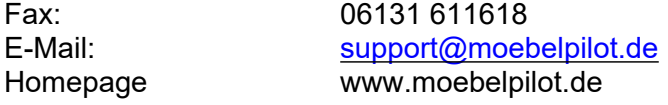

#### **Hotline Zeiten**

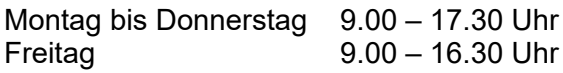

## Inhaltsverzeichnis

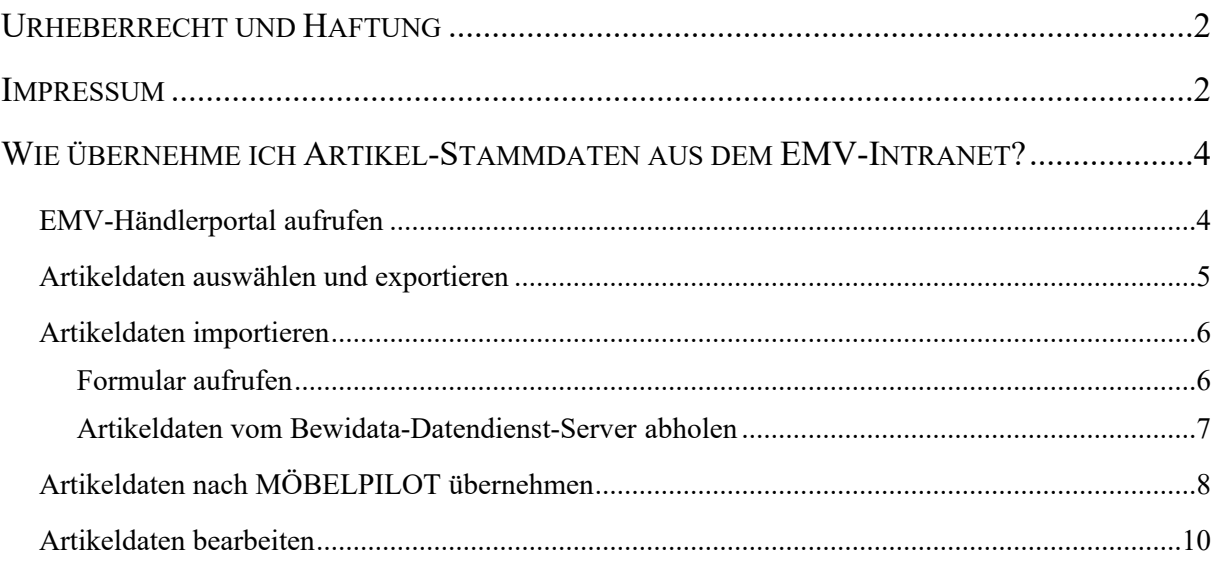

## <span id="page-3-0"></span>**Wie übernehme ich Artikel-Stammdaten aus dem EMV-Intranet?**

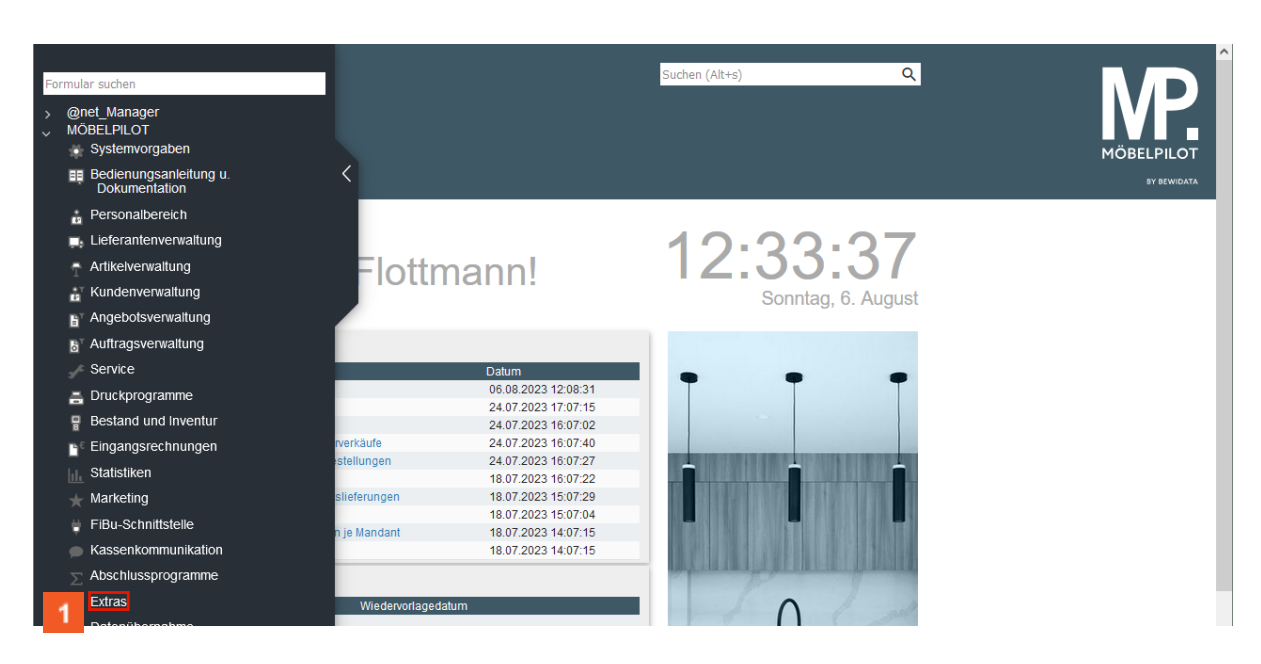

<span id="page-3-1"></span>**EMV-Händlerportal aufrufen**

Klicken Sie auf den Hyperlink **Extras**.

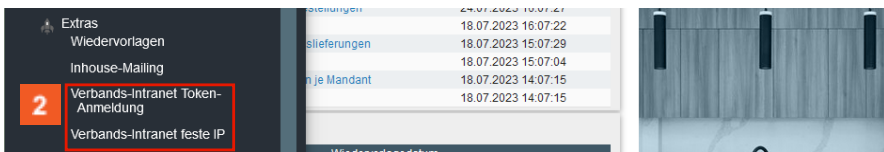

2 Klicken Sie im Inhaltsverzeichnis auf den entsprechenden Hyperlink.

MÖBELPILOT bietet Ihnen 2 Zugangsarten an.

1. Zugang mit Hilfe einer SecurID (Token)

oder

2. Zugang über eine feste und beim Verband hinterlegte IP

Sie müssen also an dieser Stelle entscheiden, welche Zugangsart für Ihr Unternehmen autorisiert ist.

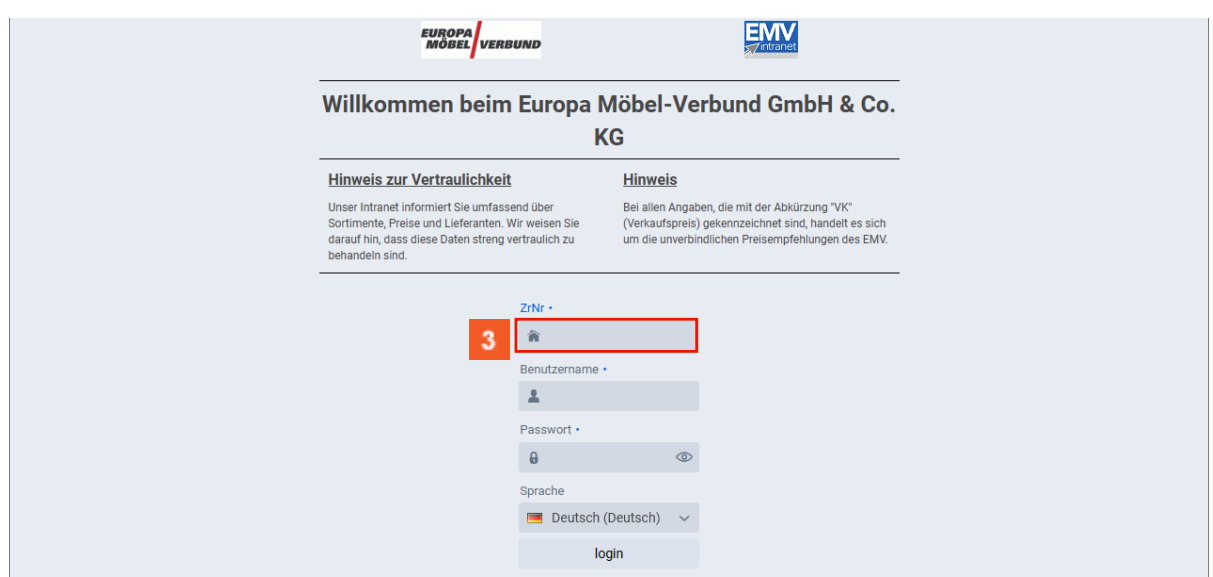

 $3<sup>°</sup>$ Klicken Sie auf das Eingabefeld **ZrNr**. und beginnen Sie mit der Eingabe Ihrer Zugangsdaten (ZrNr., Benutzername und Passwort). Abschließend klicken Sie auf die Schaltfläche *login.*

#### <span id="page-4-0"></span>**Artikeldaten auswählen und exportieren**

Rufen Sie sich zunächst im EMV-Intranet die Artikel-Daten auf, die Sie exportieren wollen.

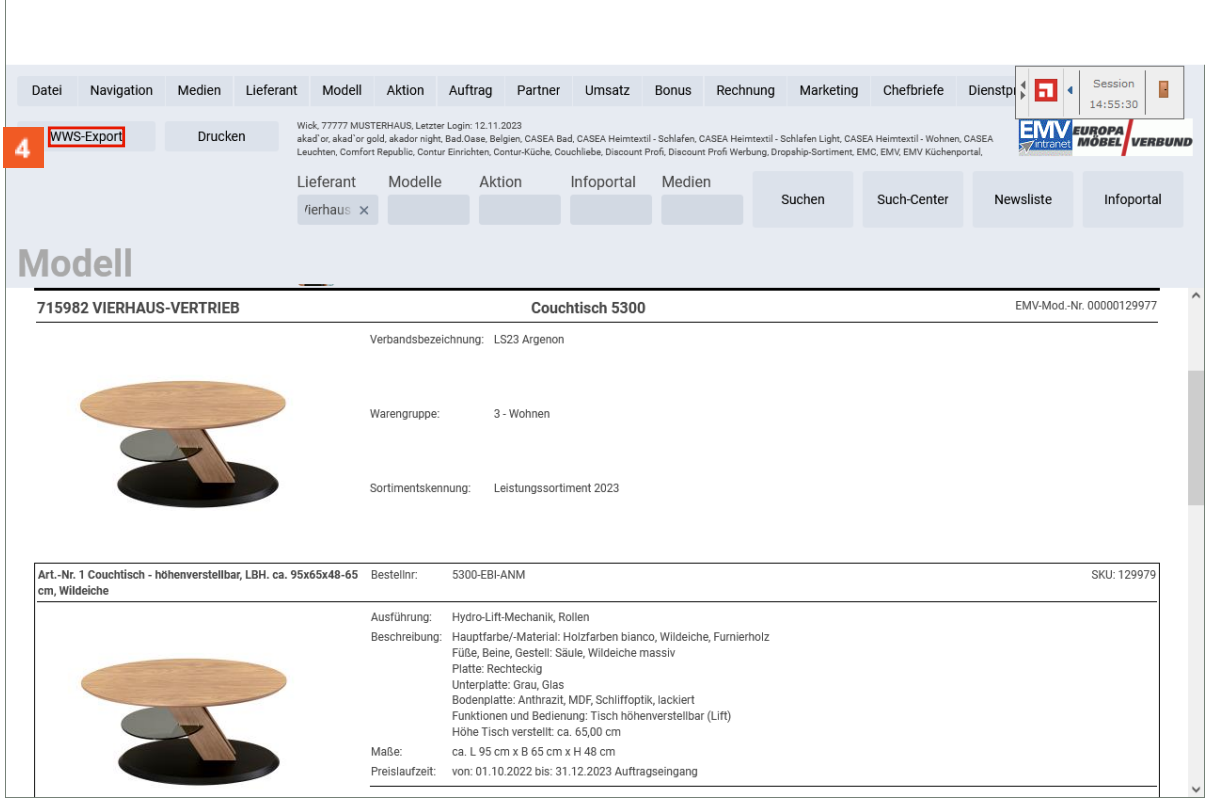

Klicken Sie auf das Eingabefeld **WWS-Export**.

А

Der Button *WWS-Export* muss durch die EDV-Abteilung des EMV für das jeweilige Möbelhaus freigeschaltet werden. Dies geschieht in der Regel bereits im Rahmen der Erstinstallation.

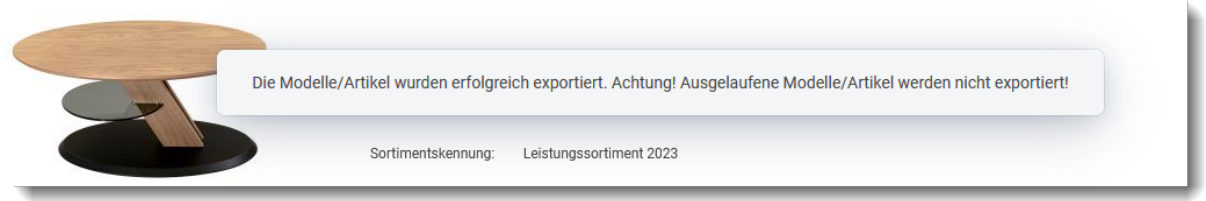

2. Warten Sie bitte die Meldung *Die Modell/Artikel wurden erfolgreich exportiert* ab.

**3. Melden Sie sich jetzt nicht im EMV-Intranet ab, sondern wechseln Sie wieder zum Warenwirtschaftssystem MÖBELPILOT.**

#### <span id="page-5-0"></span>**Artikeldaten importieren**

<span id="page-5-1"></span>**Formular aufrufen**

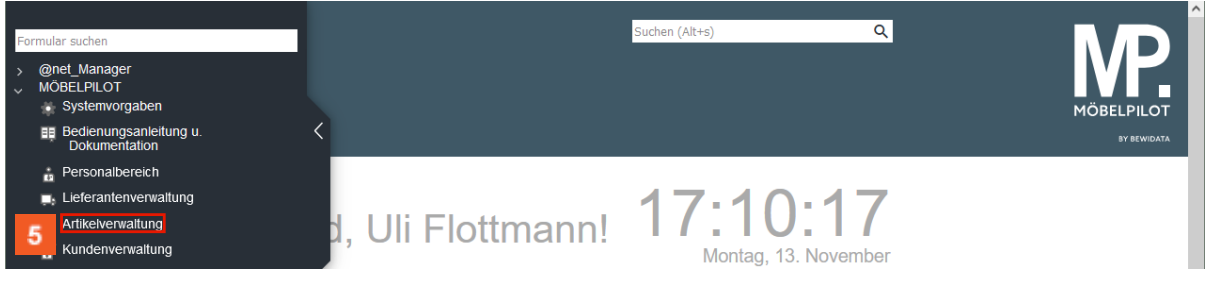

Klicken Sie auf den Hyperlink **Artikelverwaltung**.

Der zuvor beschriebene Datenexport sorgt dafür, dass die ausgewählten Artikeldaten aus dem Verbands-Intranet auf den Bewidata-Datenserver übertragen werden. Die nachfolgenden Schritte beschreiben die Übernahme der Artikeldaten in das Warenwirtschaftsprogramm MÖBELPILOT.

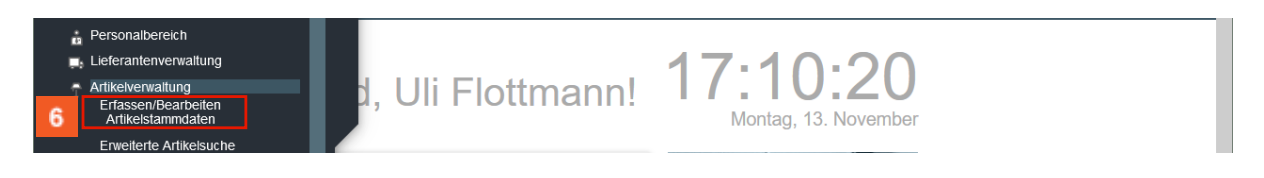

Klicken Sie auf den Hyperlink **Bearbeiten Artikelstammdaten**.

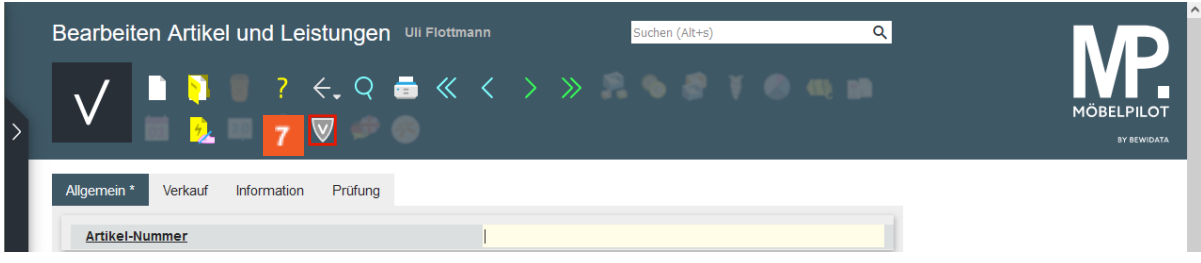

Klicken Sie auf die Schaltfläche **Verbands-Artikel übernehmen**.

#### <span id="page-6-0"></span>**Artikeldaten vom Bewidata-Datendienst-Server abholen**

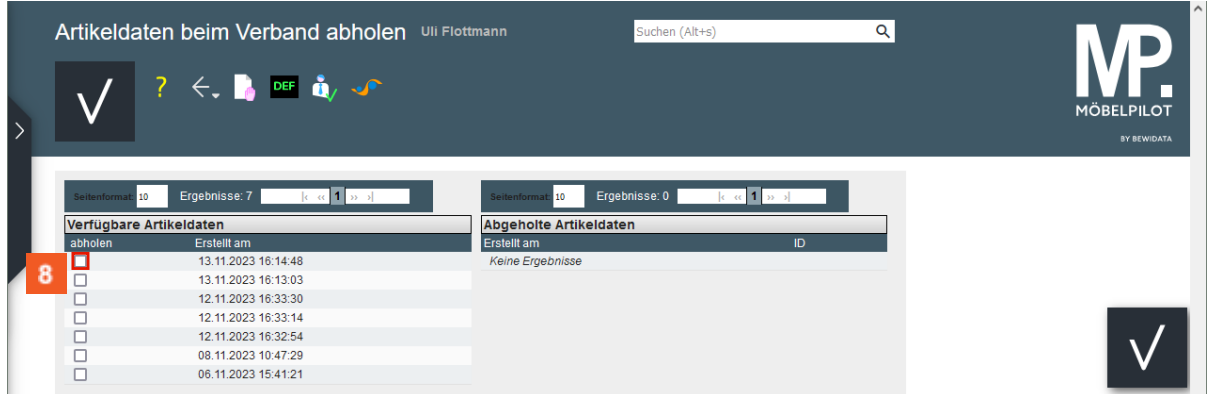

In dem Formular *Artikeldaten beim Verband abholen* werden in der Spalte *Verfügbare Artikeldaten* die Datenpakete angezeigt, die in den letzten 7 Tagen auf dem Bewidata-Datendienst-Server durch das eigene Haus abgelegt wurden. Hierbei wird nicht geprüft, ob diese Daten bereits in die Warenwirtschaft übernommen wurden. Die nächsten Schritte beschreiben die Abholung und Übernahme eines Datenpaketes.

Klicken Sie auf das Kontrollkästchen **Abholen (Datensatz Zeile 1)**.

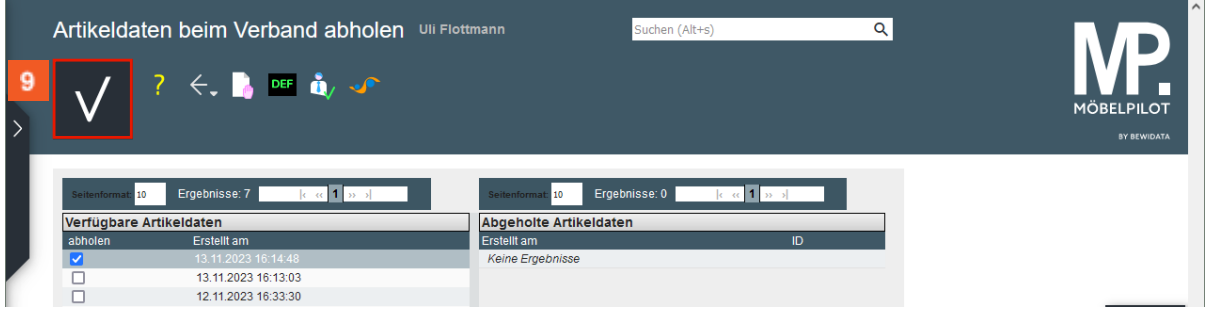

## Klicken Sie auf die Schaltfläche **Speichern**.

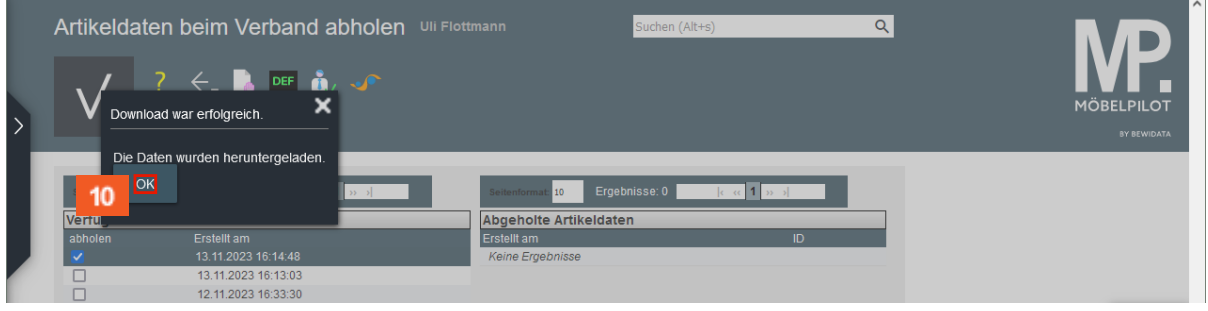

 $\bigodot$ 

Bei erfolgreicher Datenübernahme wird das abgebildete Kontrollfenster eingeblendet.

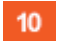

Klicken Sie auf das Eingabefeld **OK**.

## <span id="page-7-0"></span>**Artikeldaten nach MÖBELPILOT übernehmen**

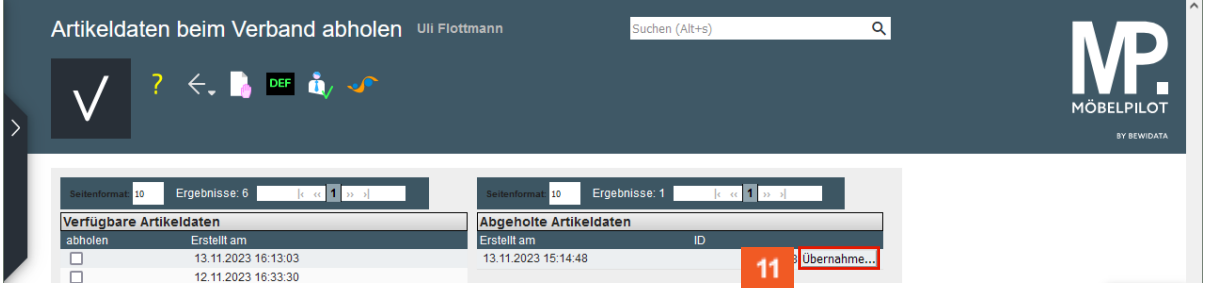

 $\bigodot$ 

MÖBELPILOT zeigt nun in der Spalte *Abgeholte Artikeldaten* an, dass Dateien zum Import in die Warenwirtschaft vorhanden sind.

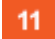

Klicken Sie auf die Schaltfläche **Übernahme**.

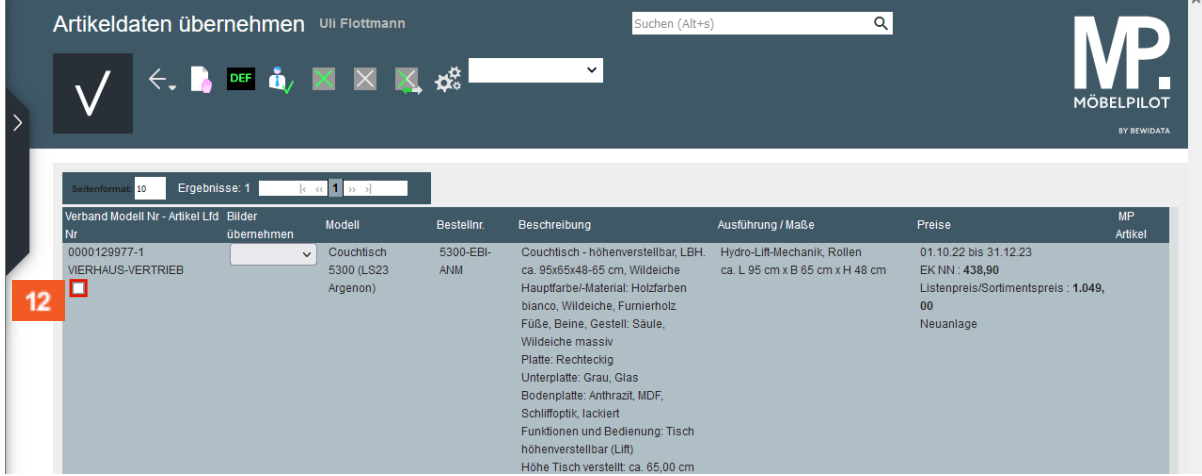

Entscheiden Sie an dieser Stelle, ob alle in der Datei enthaltenden Artikeldaten, oder nur einzelne Artikel übernommen werden sollen.

Sind in der übernommenen Datei mehrere Datensätze enthalten, die Sie alle übernehmen wollen, dann nutzen Sie hierfür idealerweise den Button

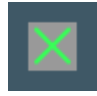

 $12<sup>°</sup>$ 

Alle angezeigten Artikel auswählen

Klicken Sie auf das Kontrollkästchen **Abholen (Datensatz Zeile 1)**.

Wie übernehme ich Artikel-Stammdaten aus dem EMV-Intranet?

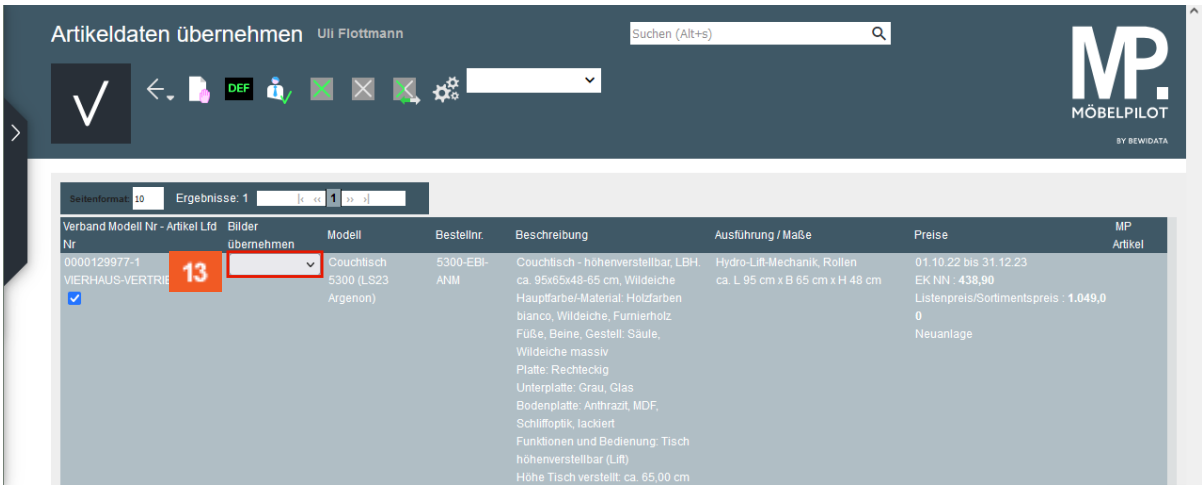

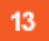

 $\bigodot$ 

Klicken Sie auf das Auswahlfeld **Bilder übernehmen**.

Der Verband stellt in der Regel neben den Text- und Preisinformationen auch Artikelbilder bereit. Ob und welche Bilder mitgeliefert wurden kann über das Auswahlfeld mit Hilfe der Dropdown-Funktion abgefragt werden.

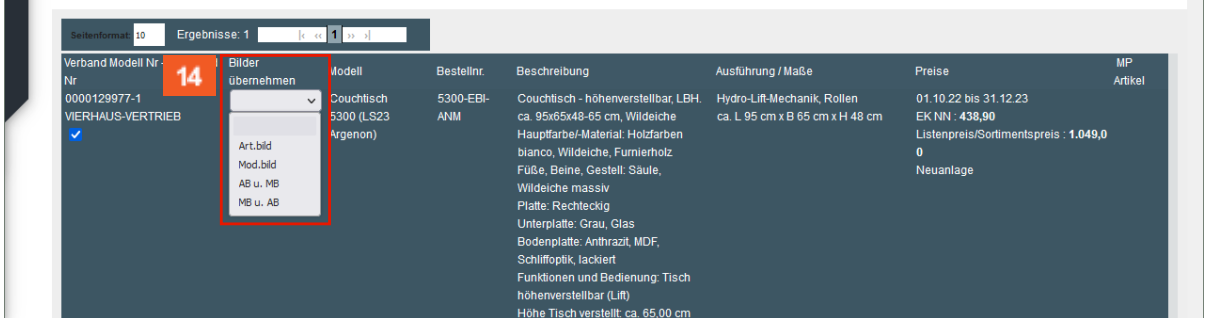

Legende:

MB = Modellbild AB = Artikelbild

 $14$ Klicken Sie auf den entsprechenden Listeneintrag.

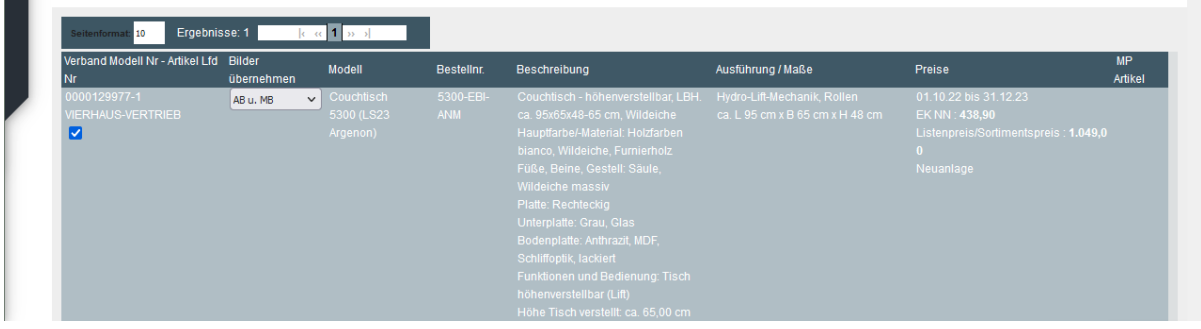

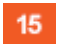

Klicken Sie auf die Schaltfläche **Speichern**.

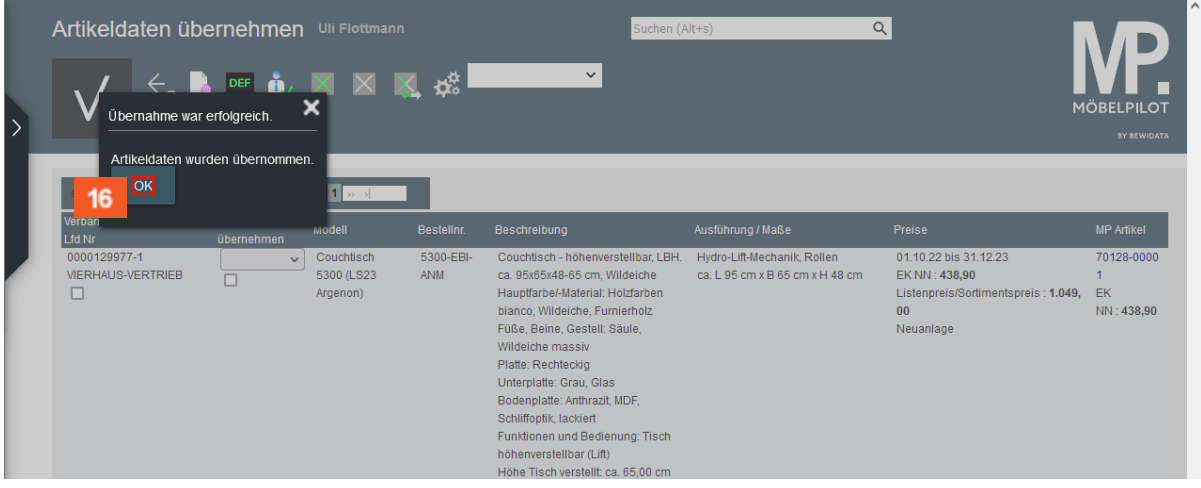

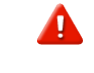

Warten Sie, bis das System die erfolgreiche Datenübernahme bestätigt.

 $16$ Klicken Sie auf das Eingabefeld **OK**.

#### <span id="page-9-0"></span>**Artikeldaten bearbeiten**

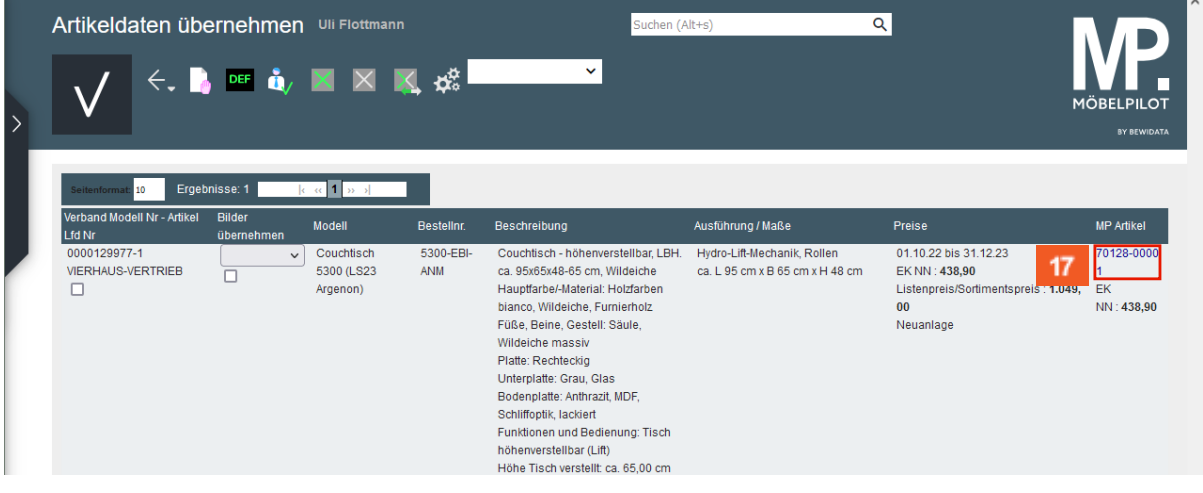

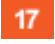

Klicken Sie auf den Hyperlink **70128-00001**.

MÖBELPILOT hat nun ein neues Artikel-Stammblatt mit allen wesentlichen Informationen angelegt. Die hierbei automatisch vergebene Artikelnummer wurde nach den Kriterien erstellt, die für das jeweilige Möbelhaus in den Parametervorgaben hinterlegt wurden.

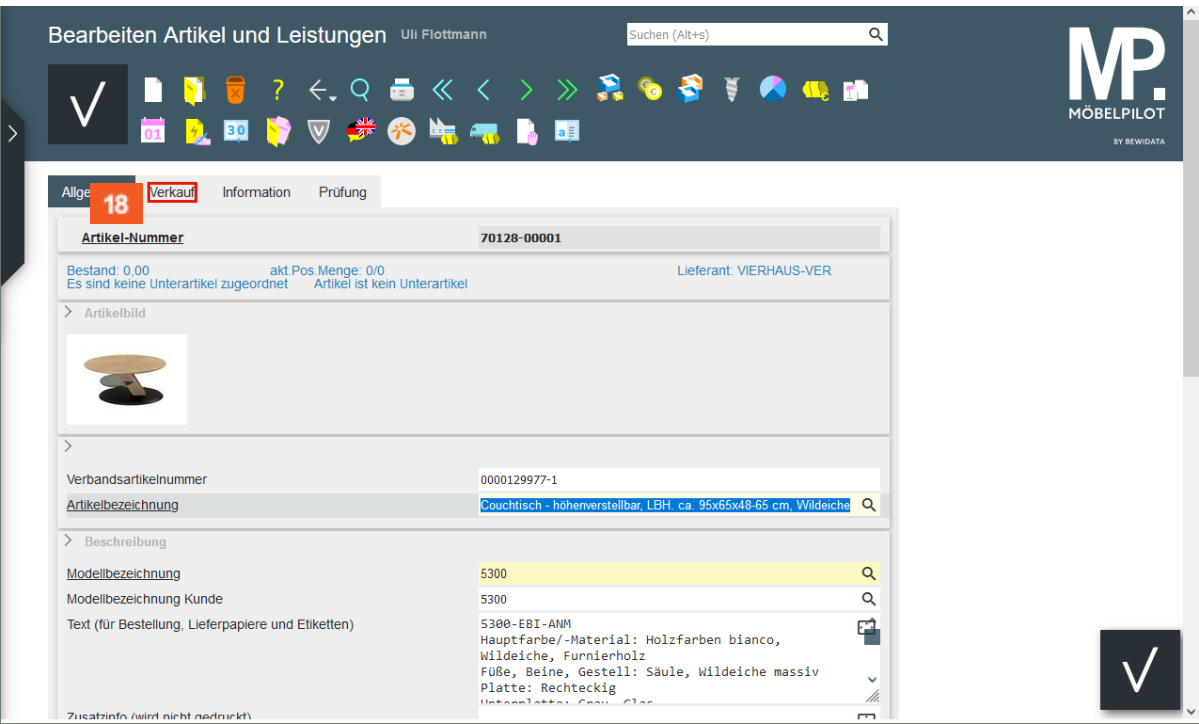

18

 $\overline{\mathbf{H}}$ 

Klicken Sie auf den Hyperlink **Verkauf**.

Wir empfehlen, nun die wichtigsten Eckpunkte, wie beispielsweise das Preiskennzeichen, nach firmenindividueller Sichtweise zu prüfen.

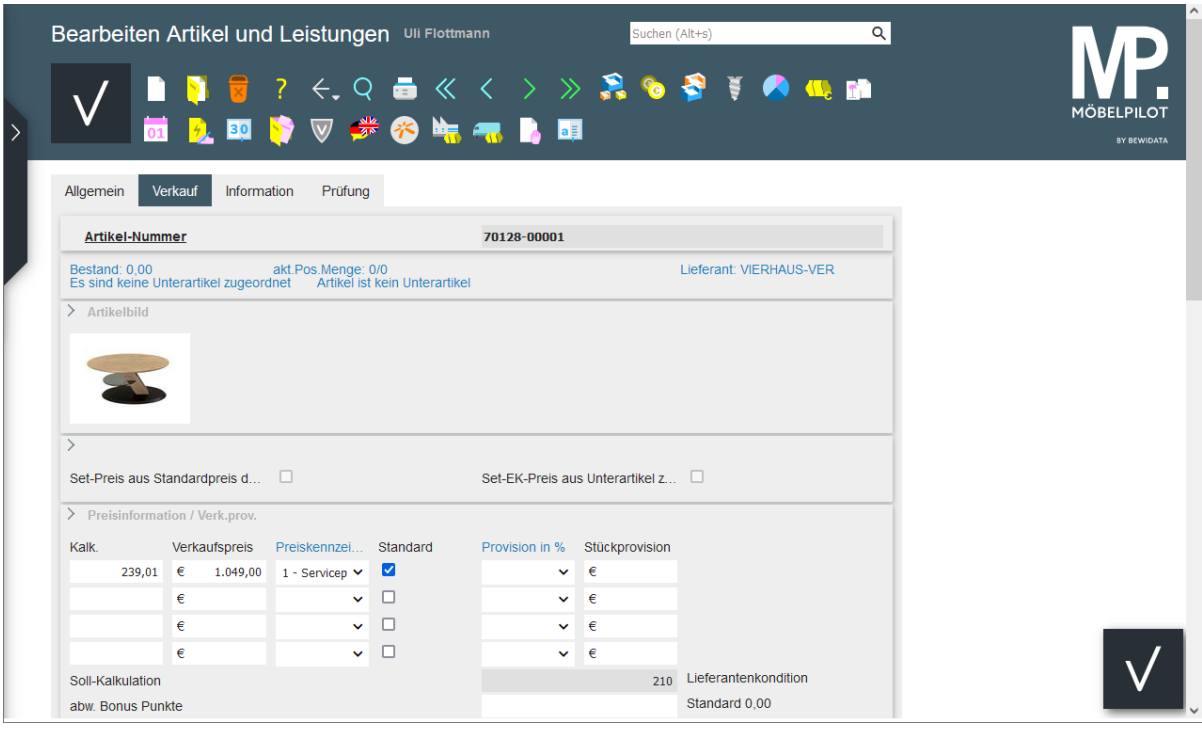

 $\bigodot$ 

Wenn Sie keine weiteren Informationen hinzufügen oder ändern wollen, können Sie das Formular mit einem Klick auf die Schaltfläche *Speichern* verlassen. Ergänzende Informationen können aber jederzeit eingepflegt werden.